## **CASE Sign-up and Job Posting Instructions for New Employers with Jobs Posted by CSO**

\*\*Please note that our system does not support Internet Explorer, you will need to use Chrome, Firefox, or Safari web browsers\*\*

- 1) Go to [https://law-msu.12twenty.com/hire.](https://law-msu.12twenty.com/hire)
- 2) When you get to the link above, please click "Employer Sign Up" to create an account.

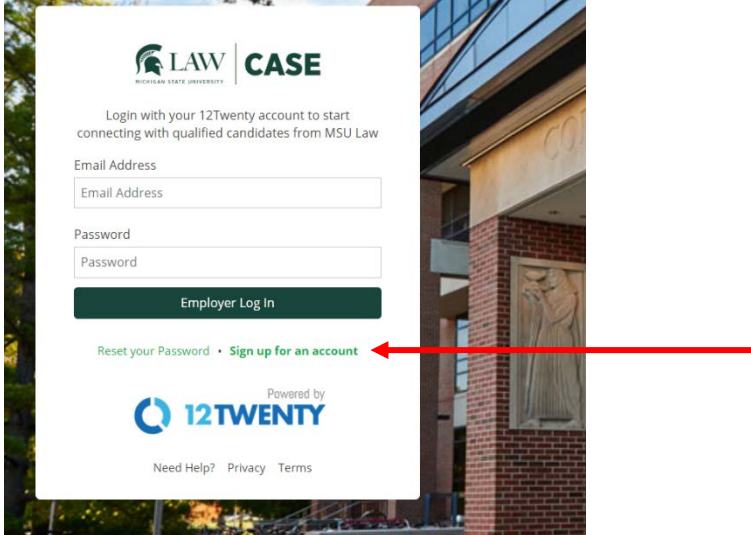

3) Once you click "Employer Sign Up" the system will take you to another screen where you should provide the following information:

.<br>We'r

- First name
- Last name
- Email Address
- Password
- Confirm Password
- Employer wait for the field to self- populate in case your organization is already in our system.
- Address
- Country
- City
- Postal Code
- Job Title
- Phone Number

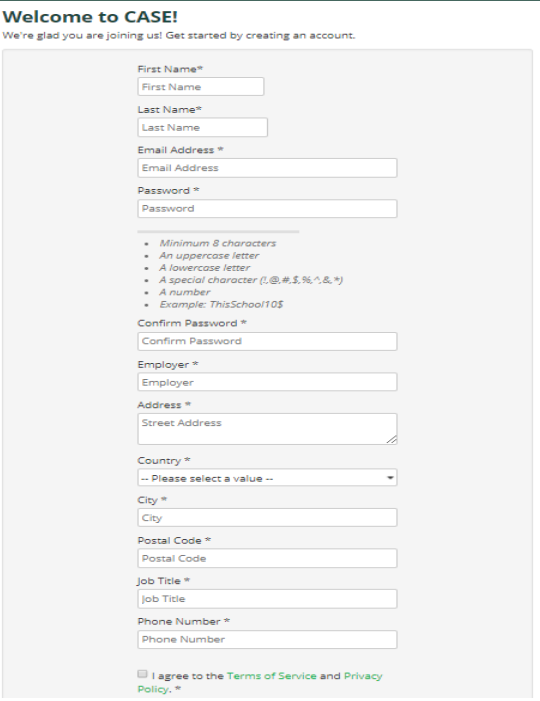

- 4) After completing the above form, you will be logged into the system and can do the following:
	- a) Access jobs that our office has already posted for you through the OCI and Job Listings tab on the left navigation pane.

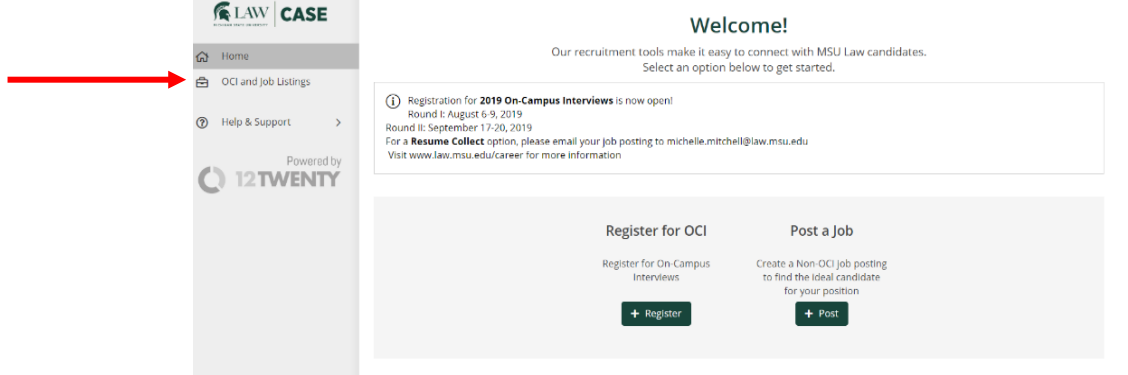

NOTE: if you do not see a job you believe has been posted for you and should appear here, please contact our office at [career@law.msu.edu](mailto:career@law.msu.edu) to request that we make you the owner of the job posting so that you can manage the job yourself.

b) Begin posting new jobs. Click on "+Post".

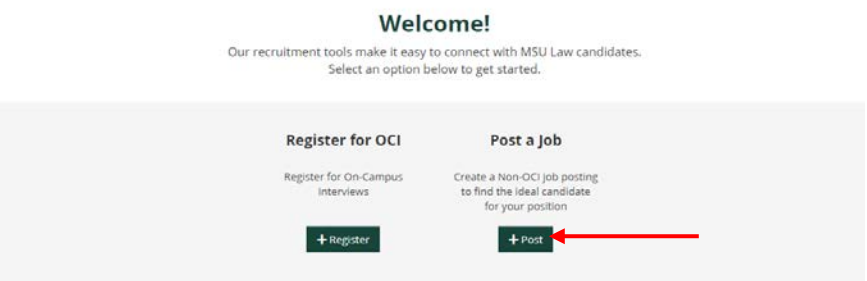

i) You will be taken to the job posting page. Fill in all the required information and be sure to include any relevant information you would like students to know. Fill in the primary job contact section on the right hand side.

NOTE: if you would like to be able to collect resumes in the system and login to access them, please click "Yes" for the Application Method of "Apply Via This Site

ii) Once you have filled in the entire page, click "Submit" on the top right corner.

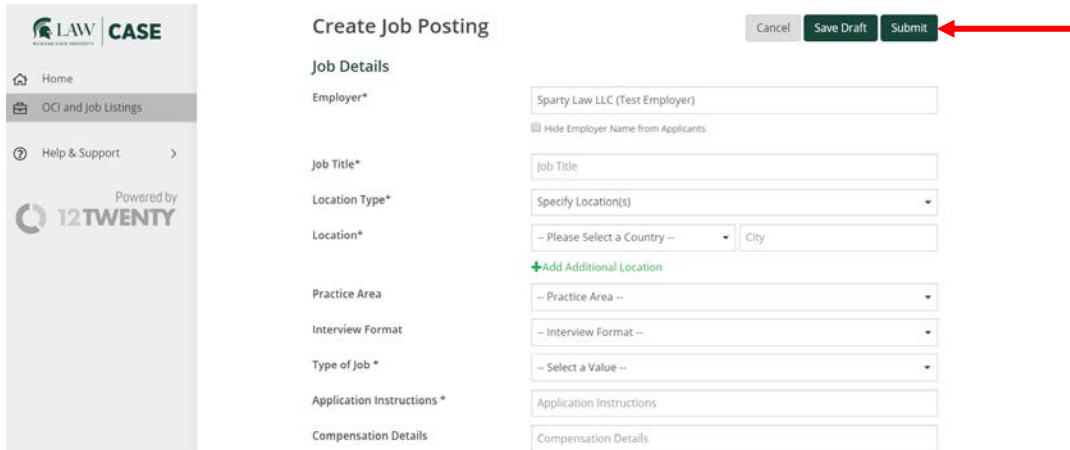

- iii) You will then be taken to the confirmation page. Your job posting will be sent to our office for approval. You will receive a confirmation email, and once we approve your posting (generally a same-day process), you will receive another email indicating that your posting is live.
- c) You can login any time after your account has been created to edit your job posting by going to<https://law-msu.12twenty.com/hire> and clicking on the green "Employer Login" button.

Again, you can access your job postings by clicking "OCI and Job Listings" from the left navigation panel. You can post new jobs or register for OCI from this page as well.

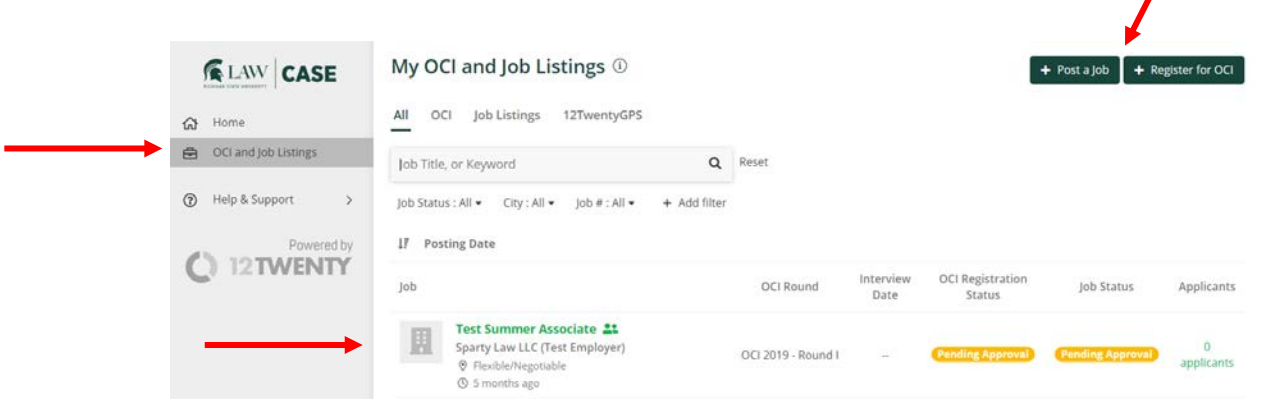

Thank you for signing up! Please email *career@law.msu.edu* if you have any questions or concerns.